# **Horizon Remote Plugin for HomeSeer HS4 Manual**

## **Introduction**

Thank you for using the Horizon Remote Plugin plugin for HS4!

This is my first plugin for HS4 and my first released C# project. I have tested it thoroughly, but if you find bugs anyway, please let me know.

## **Requirements**

To use this plugin, you will need the following:

- HomeSeer HS4. The plugin has only been tested on Windows, but there is no reason why it should not work on Linux.
- The Horizon media box with a subscription from your Liberty Global tv provider (Ziggo, Unity Media, UPC, Virgin Media, possibly Telenet). The box is a rebranded Samsung SMT-G7400 or SMT-G7401 (2013-2018). This plugin does not support the generation released after 2018.
- It has to be connected to the same Local Area Network (LAN) as your HomeSeer system.
- You will need to know its local IP (IPv4) address. It's useful if you can make sure the IP will not change in future, for instance by fixing it. See you router manual on how to do this. You should be able to find the correct IP address in the following menu on your Horizon: ⚙️Toolbox > LAN STATUS > IPv4 ADDRESS (**So NOT the IPv4 DEFAULT GATEWAY!**).
- You may need to change the energy setting of your Horizon box to the highest, otherwise the network connection may go to sleep.

### **Installation**

- 1. Install and activate the plugin like any other plugin. If you're new to HS4, here is how:
	- Go to your HomeSeer *Web Control page*.
	- Use the *Plugin* dropdown and choose *Add*.
	- Use the (2nd) Search bar, or scroll to *Horizon Remote Plugin.*
	- Choose *Install*.
	- In *Plugins* > *Installed* use the toggle to turn on the plugin.
- 2. Configure:
	- Go to *Plugins* > *Horizon Remote Plugin* > *Settings*.
	- There is only one setting, for the IPv4 IP address of your Horizon. Please note that this is usually the second IP address of the 20(!) that the Horizon will claim.
	- Click *Save*. This may take a few seconds. The plugin will check if you used the correct IP address. If so, the device(s) will be created. One is the root device, the other is the feature device with all remote buttons.
	- If this doesn't seem to work, check *Tools* > *Log*. There are several reasons why it could have failed:
		- o You made a typo and ended up with an invalid IPv4 address.
		- o You used the wrong IP address. If the plugin suspects you used the first IP instead it will tell you.
		- o Also, if you picked the correct IP address, the log will tell you what model was detected.
- 3. Feel free to rearrange or remove buttons if you need to. The plugin should keep working. However buttons may be recreated when updating (for example to add new keys).
- 4. Go back to Devices and push some buttons to check it's working!

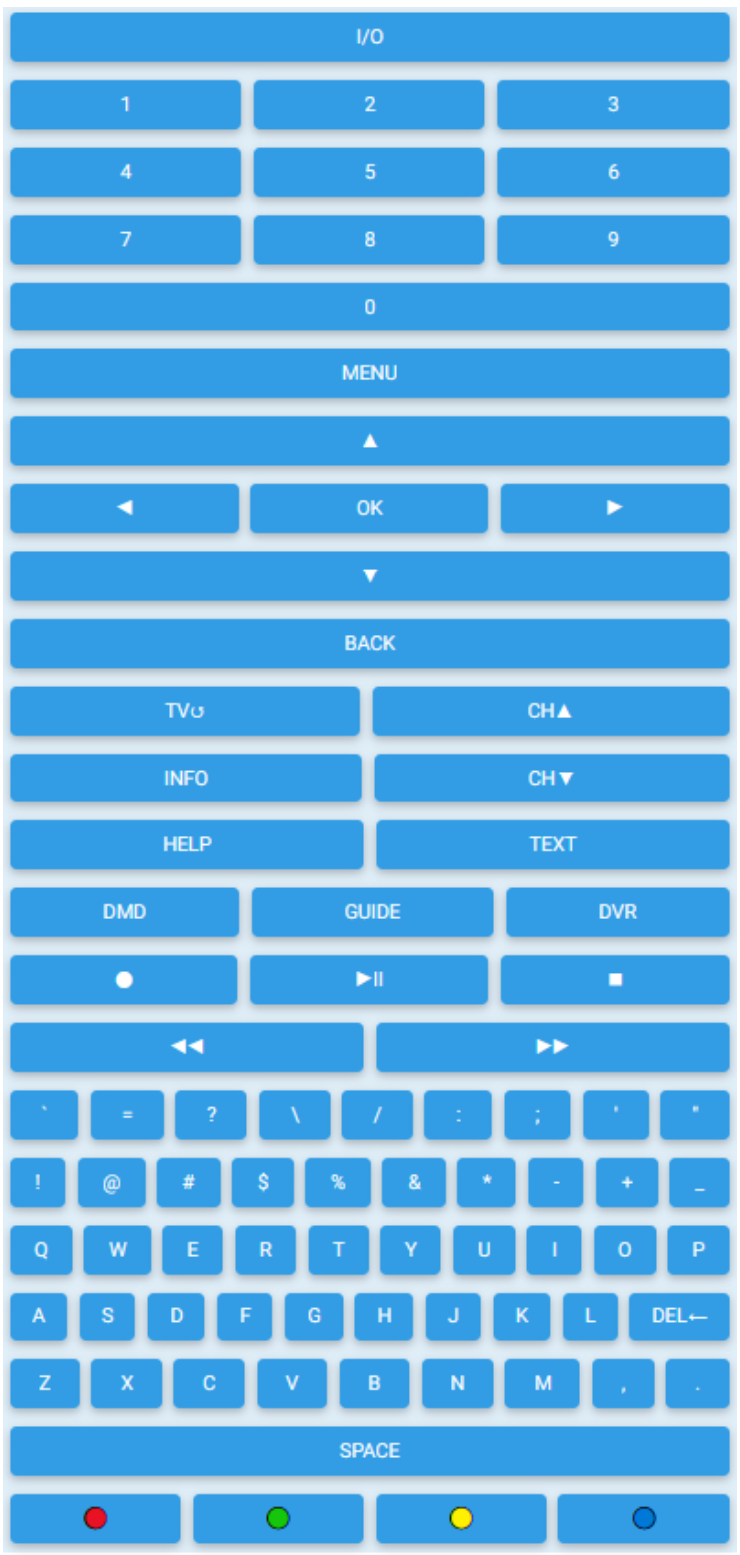

*The default buttons at the Controls feature device*

## **Missing Key**

Unfortunately there is 1 key missing, namely the CAPS key. I have not been able to find it. I have tried several logical values, based on all kinds of information found on the internet (Github projects, X11 keysymdef.h, gaps between existing keys. I don't think you really need the key. If you need lowercase characters, please see section *Extra Keys*. But if you do find it, please let me know.

## **TV Keys**

If you're missing buttons for TV Power, Source, Volume Up, Volume Down and Mute that are on the paired remote control.. That's right! Those are not communicating with your Horizon box, but with your tv (if you set it up). Consider to use, for example, the (legacy) MediaController plugin by dcorsus.

While searching for keys, however, I did find keycodes for these buttons (See Extra Keys). They did not work for me, but I could imagine the box sends the command to your remote control, which send it to your tv via IR. This could not be tested because my Horizon box is behind a double brick wall (remote uses RF). This source was correct about other keys - like the colored buttons for Text. If you find a way to make it work, please let me know how.

## **Extra Keys**

When the feature device with the remote control buttons is created, as much useful keys as possible are created. Some have been left out, because there are many buttons already and more would basically just use space on your Devices screen. Available apps may differ for Horizon boxes in other countries. During testing a (Dutch) Ziggo version of the Horizon box was used. For use in these apps (Search, Wikipedia, Vimeo, Dailymotion) the generated buttons were enough. I did not see the use for, for example lowercase a-z, for example. It's not like there is an app for email or text editing.

Then there are some keys that provide extra functions, which not everyone will need. And some keys just did not seem to do anything, even though corresponding characters were available in the on screen keyboards in the apps.

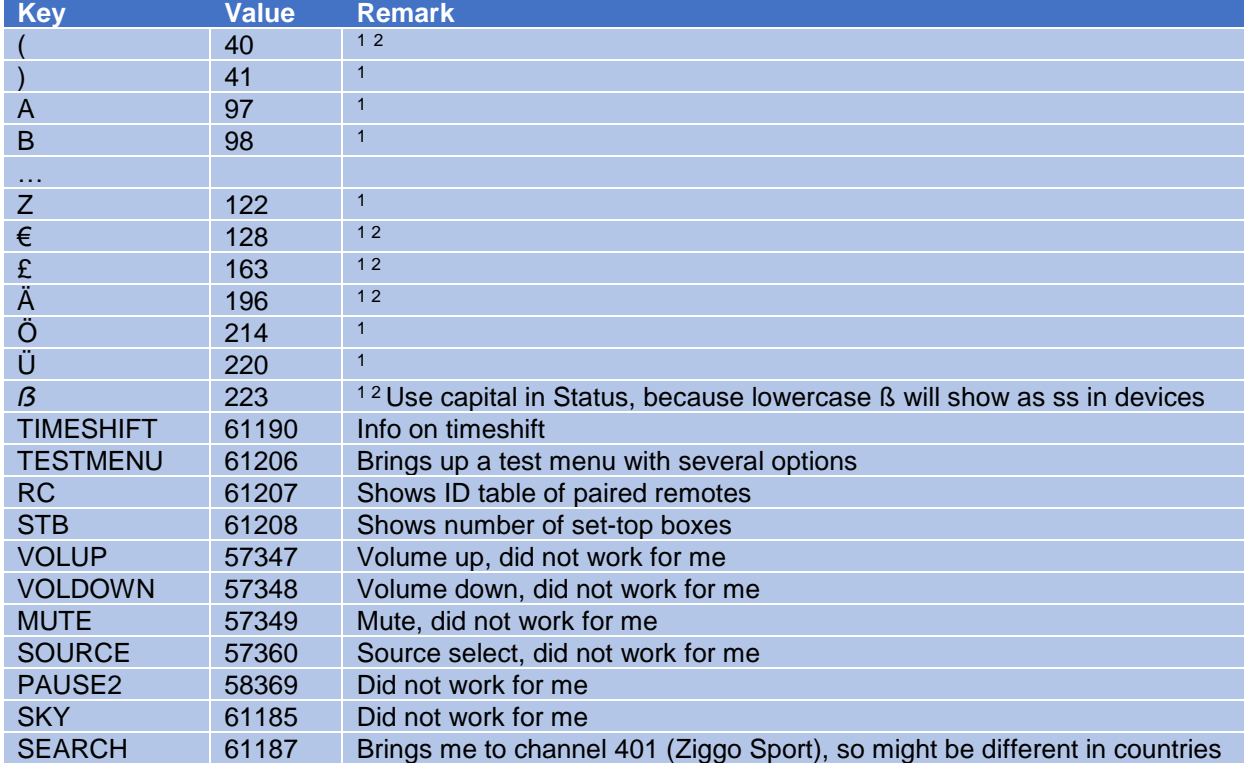

If you want to add these keys, here is a table you can use to manually add extra keys as *Single Values* to the Controls feature device.

**.** 

<sup>1</sup> Value is just a (decimal) ASCII value

<sup>&</sup>lt;sup>2</sup> Did not do anything in apps during testing, let me know if it's different for you

## **Alternative Keys**

On several (GitHub) pages I found keycodes. And I found some myself. The following keycodes seem to work, but do the same as other keys. Use any of these if a default button is not working. Or see if they do something different on your box (And let me know!).

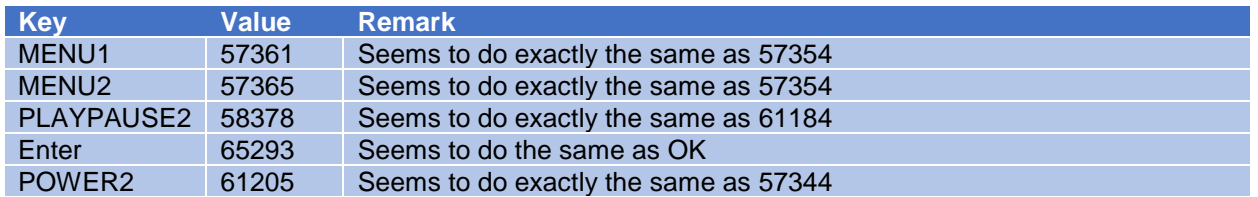

### **Use Cases**

Just a few ideas for you, to get you started:

- A HsTouch remote on your tablet. Hide your box behind the tv (wall)!
- Pause your box when your doorbell rings.
- Automatically turn your box on when your tv is turned on.
- Create sample presets, so you don't have to remember which channel is behind which favorite (See below). **TIP**: Always use all 3 digits. Your box will go to a channel much faster (otherwise it will wait to see if you're going to press more digits). So add leading zeroes to your number, for example 9 becomes 009 and 12 becomes 012.
- Create macros for menu items you use frequently, or a search you use regularly to check if there are new episodes available for a certain series. See the ridiculous example below (Usually you only need a few characters to find something..).
- Etc.

### **Presets & Macros**

The plugin does not support macros by default, but you can use a virtual device and events to make this possible (or if you can write scripts you could probably break strings into separate commands).

Note: As you may know, the box can be slow sometimes. Different apps/menus may need different timing to work. See the delays in the example.

### **Examples**

• Create a virtual device (from the *Devices* page *+* in the right top corner)

| <b>HomeSeer</b>                                  |                                        |                                                                        |                                     |                    | <b>HomeSeer Web Control</b> |             |                 |    | $\triangle$ default $\blacktriangledown$ |
|--------------------------------------------------|----------------------------------------|------------------------------------------------------------------------|-------------------------------------|--------------------|-----------------------------|-------------|-----------------|----|------------------------------------------|
| Devices Events Cameras * Setup Tools * Plugins * |                                        |                                                                        |                                     |                    |                             |             |                 |    | <b>SEARCH</b>                            |
|                                                  | Feature                                | <b>Status/Graphics</b>                                                 |                                     |                    |                             |             |                 |    |                                          |
|                                                  | <b>Virtual Virtual Horizon Presets</b> |                                                                        |                                     |                    |                             |             |                 |    |                                          |
|                                                  |                                        | Advanced settings, changes could cause devices to not work as expected |                                     |                    |                             |             |                 |    |                                          |
|                                                  | <b>Edit Status/Controls</b>            |                                                                        |                                     |                    |                             |             |                 |    |                                          |
|                                                  | <b>Start</b>                           | End                                                                    | <b>Status</b>                       | <b>Control Use</b> | <b>Row</b>                  | Column      | <b>Col Span</b> |    |                                          |
|                                                  | 503                                    |                                                                        | <b>Go to CNN</b>                    | Not_Specified      | $\bf{0}$                    | $\mathbf 0$ | 0               | び前 |                                          |
|                                                  | 1001                                   |                                                                        | Search for<br><b>Criminal Minds</b> | Not_Specified      | $\bf{0}$                    | $\bf{0}$    | $\mathbf 0$     | び面 |                                          |
|                                                  | <b>NEW SINGLE VALUE</b>                | NEW RANGE VALUE                                                        |                                     |                    |                             |             |                 |    |                                          |

*Example virtual device settings*

- In the Status/Controls section of the virtual device create one or more buttons with *New Single Value*. Edit and use a unique Start V*alue*, name the button at *Status*. *Control Use* can be *Not\_Specified*. *Save each button*.
- If you would go back to the *Devices* page you should see the created virtual device.

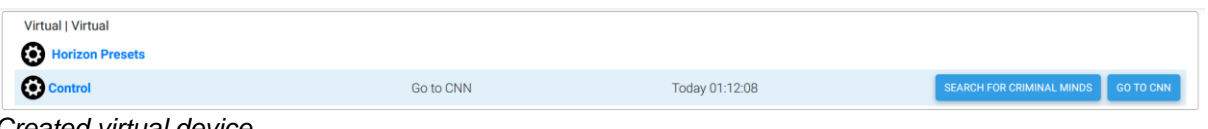

*Created virtual device.*

• Now create the events. In this example I created 2. The first for a channel preset (nonfavorite in this case, so be aware that you should go back!)

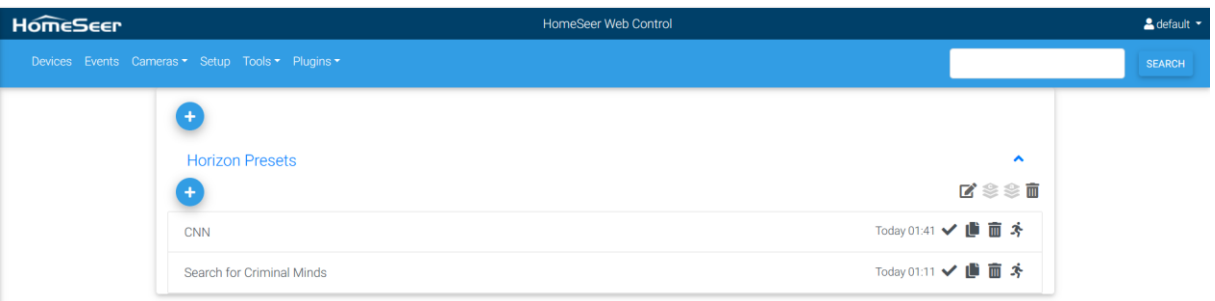

#### **Example 1: channel preset**

#### **IF**

- For the trigger, use *A Devices's Value is…*
- Trigger type: This Device Had its Value Set to...
- Device: your virtual device
- Feature: Your virtual feature device
- Trigger Value: The value/name of the button you want to create here.

#### **THEN**

- Action: Control a Device
- Add Device: Plugin-HorizonRemotePlugin-Horizon Remote Plugin (the root device)
- Device Feature: Controls
- Set Control: Pick a button

Repeat until all (3) digits are done.

| <b>HomeSeer</b> |                                                                               | <b>HomeSeer Web Control</b> |                         | A default -   |
|-----------------|-------------------------------------------------------------------------------|-----------------------------|-------------------------|---------------|
|                 | Devices Events Cameras - Setup Tools - Plugins -                              |                             |                         | <b>SEARCH</b> |
|                 | Groups / Horizon Presets / CNN                                                |                             | ■■マ直キ                   |               |
|                 | IF                                                                            |                             |                         |               |
|                 | Virtual Virtual Horizon Presets Control had its value set to Go to CNN        |                             | $Z$ $D$                 |               |
|                 | <b>THEN</b>                                                                   |                             |                         |               |
|                 | Set Device:<br>Plugin HorizonRemotePlugin Horizon Remote Plugin Controls to 5 |                             | ■■マキス                   |               |
|                 | Set Device:<br>Plugin HorizonRemotePlugin Horizon Remote Plugin Controls to 0 |                             | ■■マンサイズ                 |               |
|                 | Set Device:<br>Plugin HorizonRemotePlugin Horizon Remote Plugin Controls to 3 |                             | ■■■                     |               |
|                 |                                                                               |                             | <b>ADVANCED OPTIONS</b> |               |

*Example 1: channel preset*

Note that while choosing channels you seem to get away with not using delays.

#### **Example 2: a ridiculous search macro**

The basics are the same, but you may have to add a delays between each command to compensate for the slow menus:

| <b>HomeSeer</b> | HomeSeer Web Control                                                                                               |                                              | $\triangle$ default $\star$ |
|-----------------|----------------------------------------------------------------------------------------------------|----------------------------------------------|-----------------------------|
|                 | Devices Events Cameras * Setup Tools * Plugins *                                                                   |                                              | <b>SEARCH</b>               |
|                 | Groups / Horizon Presets / Search for Criminal Minds                                                               | ■■■■本                                        |                             |
|                 |                                                                                                    |                                              |                             |
|                 | $\textsf{IF}$<br>Virtual Virtual Horizon Presets Control had its value set to Search for Criminal Minds            | <b>E</b>                                     |                             |
|                 | <b>THEN</b>                                                                                                    |                                              |                             |
|                 | Set Device:<br>Plugin HorizonRemotePlugin Horizon Remote Plugin Controls to Menu                                   | ■ マイマ 国                                      |                             |
|                 | Set Device:<br>Plugin HorizonRemotePlugin Horizon Remote Plugin Controls to ▶<br>after a delay of 2 Seconds        | 面田                                           |                             |
|                 | Set Device:<br>Plugin HorizonRemotePlugin Horizon Remote Plugin Controls to ▶<br>after a delay of 2 Seconds        | 面日<br>$\overline{a}$                         |                             |
|                 | Set Device:<br>Plugin HorizonRemotePlugin Horizon Remote Plugin Controls to ▶<br>after a delay of 2 Seconds        | 面田<br>$\boldsymbol{\mathsf{z}}$              |                             |
|                 | Set Device:<br>Plugin HorizonRemotePlugin Horizon Remote Plugin Controls to OK<br>after a delay of 2 Seconds       | $\checkmark$ 0 0                             |                             |
|                 | Set Device:<br>Plugin HorizonRemotePlugin Horizon Remote Plugin Controls to C<br>after a delay of 2 Seconds        | 面日<br>$\overline{a}$                         |                             |
|                 | Set Device:<br>Plugin HorizonRemotePlugin Horizon Remote Plugin Controls to R<br>after a delay of 1 Second         | ↑ ↓ ✓ 而 日<br>$\overline{\mathbf{z}}$         |                             |
|                 | <b>Set Device:</b><br>Plugin HorizonRemotePlugin Horizon Remote Plugin Controls to I<br>after a delay of 1 Second  | ■ ↑ ↓ ✓ 面 ■                                  |                             |
|                 | Set Device:<br>Plugin HorizonRemotePlugin Horizon Remote Plugin Controls to M<br>after a delay of 1 Second         | ■ ヘ → √ 面 ■                                  |                             |
|                 | Set Device:<br>Plugin HorizonRemotePlugin Horizon Remote Plugin Controls to I<br>after a delay of 1 Second         | 面 日<br>■ ↑ ↓ ↓                               |                             |
|                 | Set Device:<br>Plugin HorizonRemotePlugin Horizon Remote Plugin Controls to N<br>after a delay of 1 Second         | 面田<br>■ ↑ ↓ ✔                                |                             |
|                 | Set Device:<br>Plugin HorizonRemotePlugin Horizon Remote Plugin Controls to A<br>after a delay of 1 Second         | 面田<br>$\blacksquare$<br>↑ ↓ ✔                |                             |
|                 | Set Device:<br>Plugin HorizonRemotePlugin Horizon Remote Plugin Controls to L<br>after a delay of 1 Second         | $\mathbb{Z}$<br>而日<br>↑↓✔                    |                             |
|                 | Set Device:<br>Plugin HorizonRemotePlugin Horizon Remote Plugin Controls to SPACE<br>after a delay of 1 Second     | $\sqrt{2}$ $\sqrt{2}$ $\sqrt{2}$<br>$\alpha$ |                             |
|                 | Set Device:<br>Plugin HorizonRemotePlugin Horizon Remote Plugin Controls to M<br>after a delay of 1 Second         | ■イ → √ 面 口                                   |                             |
|                 | Set Device:<br>Plugin HorizonRemotePlugin Horizon Remote Plugin Controls to I<br>after a delay of 1 Second         | ■ ヘ → ノ 亩 ロ                                  |                             |
|                 | Set Device:<br>Plugin HorizonRemotePlugin Horizon Remote Plugin Controls to N<br>after a delay of 1 Second         | ↑↓✓面目                                        |                             |
|                 | Set Device:<br>Plugin HorizonRemotePlugin Horizon Remote Plugin Controls to D<br>after a delay of 1 Second         | ■ ↑ ↓ ↓ ■ ■                                  |                             |
|                 | Set Device:<br>Plugin HorizonRemotePlugin Horizon Remote Plugin Controls to S<br>after a delay of 1 Second         | 面日                                           |                             |
|                 | <b>Set Device:</b><br>Plugin HorizonRemotePlugin Horizon Remote Plugin Controls to OK<br>after a delay of 1 Second | ■ ヘ イ 面 口                                    |                             |
|                 |                                                                                                    | <b>ADVANCED OPTIONS</b>                      |                             |

*Example 2: ridiculous search macro*

## **Support**

If you have a question or want to report a bug, please use the dedicated sub-forum on <https://forums.homeseer.com/>

## **Changelog**

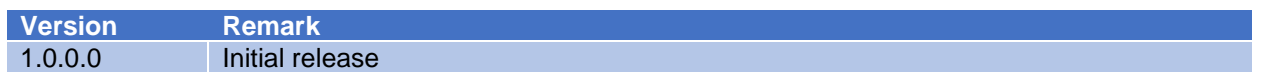

## **Credits**

This plugin could only exist because others had already done the reverse engineering. There are many forks on GitHub, for different (home automation) platforms. But the one that seems to have been first and who figured out to use VNC (RFB protocol, port 5900) and most keys seems to be Rob Groenendijk.( [https://github.com/rogro82/HorizonRemote\)](https://github.com/rogro82/HorizonRemote). Others usually only implemented keys that you will find on the front of your original remote control and they don't seem to implement the RFB [protocol](https://github.com/rfbproto/rfbproto/blob/master/rfbproto.rst) correctly.